# はじめに もくじ

Í

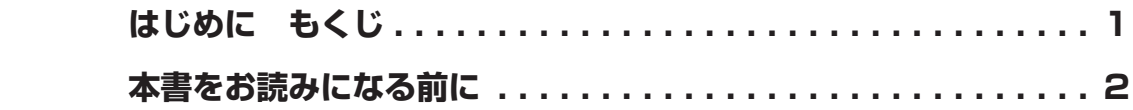

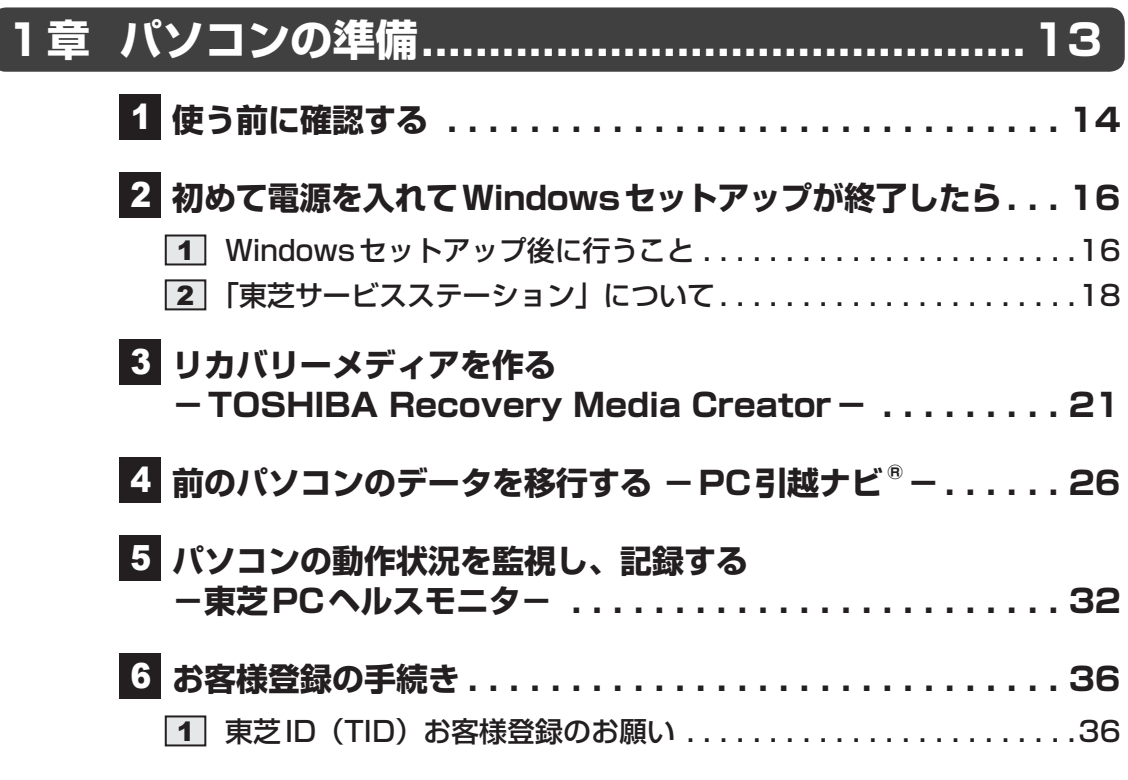

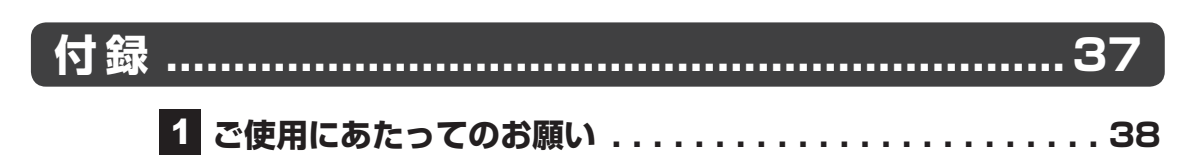

# 本書をお読みになる前に

このたびは、本製品をお買い求めいただき、まことにあ りがとうございます。

本製品を安全に正しく使うために重要な事項が、付属の 冊子『安心してお使いいただくために』に記載されてい ます。必ずお読みになり、正しくお使いください。 『安心してお使いいただくために』は、お読みになった あと、いつでも見られるようにお手元に大切に保管して ください。

『パソコンで見るマニュアル』(本書)は、次の決まりに 従って書かれています。

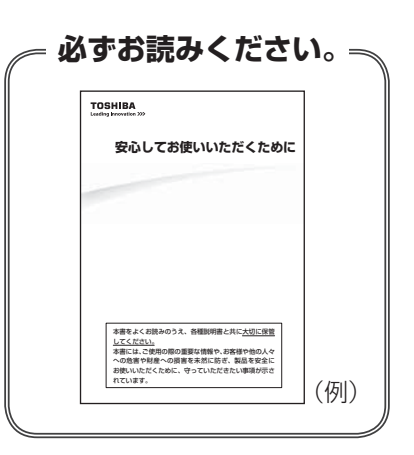

# **【1】記号の意味**

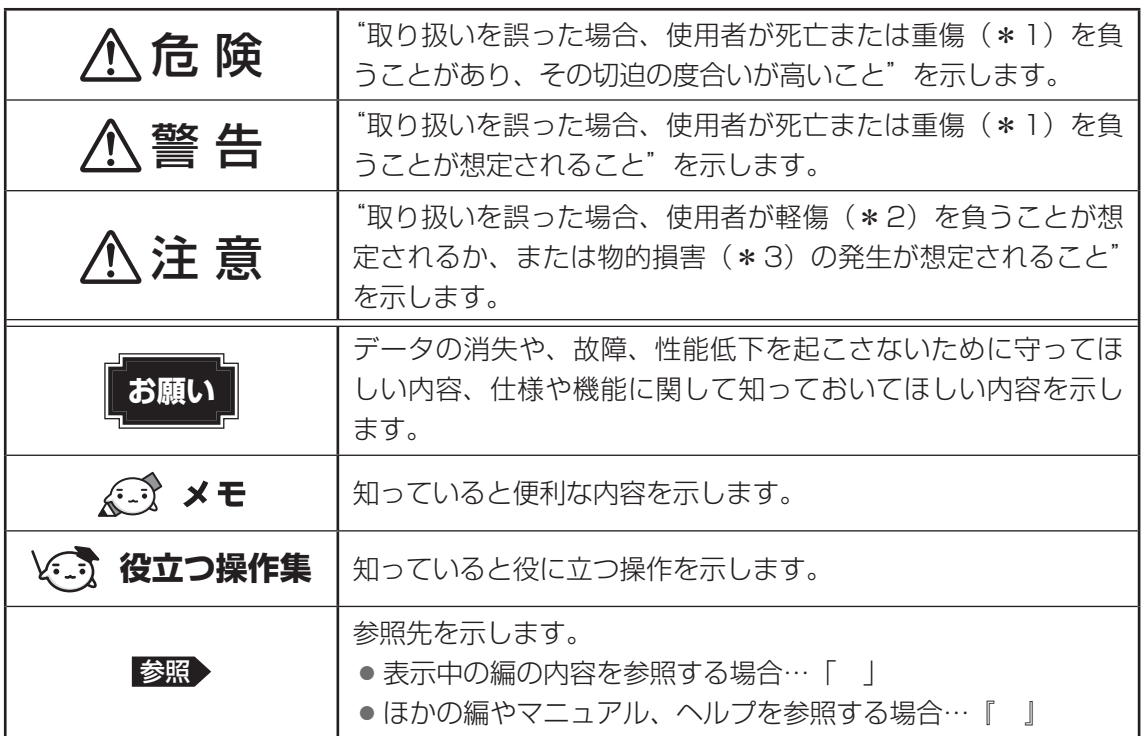

\*1 重傷とは、失明やけが、やけど(高温・低温)、感電、骨折、中毒などで、後遺症が残るものおよび治療に 入院・長期の通院を要するものをさします。

\*2 軽傷とは、治療に入院・長期の通院を要さない、けが、やけど(高温・低温)、感電などをさします。

\*3 物的損害とは、家屋・家財および家畜・ペットなどにかかわる拡大損害をさします。

# ■2 ■ 用語について |

本書では、次のように定義します。

#### システム

特に説明がない場合は、使用しているオペレーティングシステム(OS)を示します。

#### アプリケーションまたはアプリケーションソフト

アプリケーションソフトウェアを示します。

#### **Windows**

Windows 10、Windows 10 Pro、Windows 8.1、Windows 8.1 ProまたはWindows 7 Professionalを示します。

#### Windows 10

Windows 10またはWindows 10 Proを示します。

#### Windows 8.1

Windows 8.1またはWindows 8.1 Proを示します(OSのダウングレードに対応している モデルのみ)。

#### Windows 7

Windows 7 Professionalを示します (OSのダウングレードに対応しているモデルのみ)。

#### Microsoft IME

Microsoft Office IME 2010またはMicrosoft IMEを示します。

#### ドライブ

パソコン本体搭載のブルーレイディスクドライブ/DVDスーパーマルチドライブ(モデルに よっては書き込み機能を禁止しています。)/DVD-ROMドライブを示します。 搭載しているドライブはモデルによって異なります。

#### ブルーレイディスクドライブ搭載モデル

ブルーレイディスクドライブを搭載しているモデルを示します。

#### DVDスーパーマルチドライブ搭載モデル

DVDスーパーマルチドライブを搭載しているモデルを示します。

#### DVD-ROMドライブ搭載モデル

DVD-ROMドライブを搭載しているモデルを示します。

#### ドライブ搭載モデル

ドライブを搭載しているモデルを示します。

#### ハードディスク

本体の補助記憶装置(HDD(ハードディスクドライブ)に限らず、SSD(ソリッドステート ドライブ)、内蔵フラッシュメモリなども含む)を示します。

#### HDD搭載モデル

HDD(ハードディスクドライブ)を搭載しているモデルを示します。

#### SSD搭載モデル

SSD(ソリッドステートドライブ)を搭載しているモデルを示します。

#### **SSD**

SSD搭載モデルには、補助記憶装置として、フラッシュメモリを記憶媒体とするドライブが搭 載されています。SSD(ソリッドステートドライブ)とは、ハードディスクドライブの記憶媒 体である磁気ディスクの代わりに、NANDフラッシュメモリを使用した大容量記憶媒体です。 SSDの補助記憶装置としての機能は、ハードディスクドライブと同等です。

なお、SSD搭載モデルにおいて本書に「ハードディスク」と記載されている場合は、SSDを 示します(「外付けハードディスクドライブ」は除く)。

#### 内蔵フラッシュメモリ搭載モデル

内蔵フラッシュメモリを搭載しているモデルを示します。

#### 内蔵フラッシュメモリ

内蔵フラッシュメモリ搭載モデルには、補助記憶装置として、内蔵フラッシュメモリ(eMMC) が搭載されています。

なお、内蔵フラッシュメモリ搭載モデルにおいて本書に「ハードディスク」と記載されている 場合は、内蔵フラッシュメモリを示します(「外付けハードディスクドライブ」は除く)。

#### WiMAX機能搭載モデル

WiMAX機能を搭載しているモデルを示します。

#### Bluetooth機能搭載モデル

Bluetooth機能を搭載しているモデルを示します。

#### 指紋センサー搭載モデル

指紋センサーを搭載しているモデルを示します。

#### TPM搭載モデル

TPM機能を搭載しているモデルを示します。

#### Webカメラ搭載モデル

Webカメラを搭載しているモデルを示します。

#### 時計用バッテリー内蔵モデル/時計用電池内蔵モデル

時計用バッテリーを内蔵しているモデル、または時計用電池を内蔵しているモデルを示します。 時計用バッテリーと時計用電池では、仕様が異なります。

■参照 ▶ お使いの機種のモデル (時計用バッテリー/時計用電池)『基本編』

#### ExpressCardスロット搭載モデル

ExpressCardスロットを搭載しているモデルを示します。

#### PCカードスロット搭載モデル

PCカードスロットを搭載しているモデルを示します。

#### Office搭載モデル

Office Home & Business Premium プラス Office 365 サービス、Office Personal Premium プラス Office 365 サービス、Office Home & Business 2016、またはOffice Personal 2016をプレインストールしているモデルを示します。

#### タッチパネル搭載モデル

画面をタッチして操作できるモデルを示します。

#### アキュポイント搭載モデル

アキュポイントを搭載しているモデルを示します。

#### ペン付属モデル

ペンが付属しているモデルを示します。

#### NFCポート搭載モデル

NFCポートを搭載しているモデルを示します。

#### 無線通信機能搭載モデル

無線LAN機能、WiMAX機能、Bluetooth機能などの無線通信機能を搭載しているモデルを示 します。

# **\_3 |記載について|**

- 記載内容には、一部のモデルにのみ該当する項目があります。その場合は、「用語について」 のモデル分けに準じて、「\*\*\*\*モデルの場合」や「\*\*\*\*シリーズのみ」などのよう に注記します。
- インターネット接続については、ブロードバンド接続を前提に説明しています。
- アプリケーションについては、本製品にプレインストールまたは本体のハードディスクや付 属のCD/DVDからインストールしたバージョンを使用することを前提に説明しています。
- 本書では、コントロールパネルの操作方法について、表示方法を「カテゴリ」に設定してい ることを前提に説明しています。

画面右上の[表示方法]が「大きいアイコン」または「小さいアイコン」になっている場合は、 「カテゴリ」に切り替えてから操作説明を確認してください。

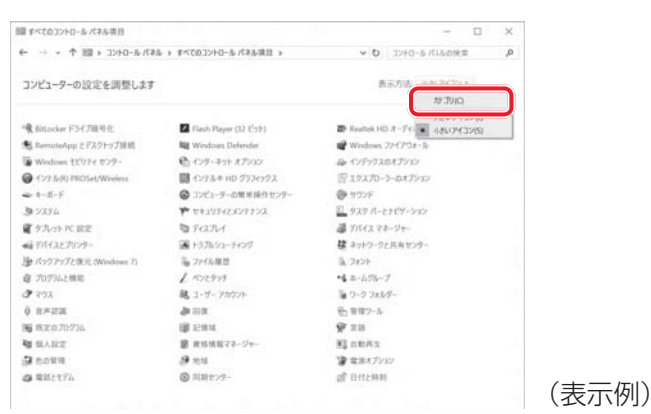

● 本書に記載している画面やイラストは一部省略したり、実際の表示とは異なる場合があります。

- ●本書は、語尾をのばすカタカナ語の表記において、語尾に長音(一)を適用しています。 画面の表示と異なる場合がありますが、読み替えてご使用ください。
- ●本書では、付属のペン\*1による操作と、指で画面に触れる操作を、どちらも「タップ」や「ス ワイプ」などと表現しています。
- \*1 ペン付属モデルのみ

# **【4】操作の読み替えについて |**

#### \* タッチパネル搭載モデルのみ

『パソコンで見るマニュアル』では、代表的な操作例として、タッチパッドやマウスを使った操 作(「クリック」/「ダブルクリック」など)手順を記載していますが、モデルによっては、画 面に指やペン\*1でタッチして操作することもできます。

タッチ操作を行う場合は、タッチパッドやマウスの操作の部分を、次のように読み替えてくだ さい。

- クリック → タップ
- ダブルクリック → ダブルタップ
- 右クリック → 長押し (ロングタップ) アイコンなどの上に指を数秒置いて、はなします。

※ 一部例外があります。

\*1 ペン付属モデルのみ

#### **Trademarks**

本マニュアルで使用している各社の登録商標について記述します。

- Intel、インテル、Intel ロゴは、アメリカ合衆国および/またはその他の国における Intel Corporation の商標です。
- Internet Explorer、Microsoft、Skype、Windows、Windowsロゴは、米国Microsoft Corporationの、米国およびその他の国における登録商標または商標です。
- Blu-ray Disc™(ブルーレイディスク)、Blu-ray™(ブルーレイ)、BDXL™および関連ロゴは、 Blu-ray Disc Associationの商標です。
- Miracast、Wi-Fi、WPAは、Wi-Fi Allianceの登録商標あるいは商標です。
- TRENDMICRO、ウイルスバスター、ウイルスバスター クラウドは、トレンドマイクロ株 式会社の登録商標です。
- デジタルアーツ/DIGITAL ARTS、ZBRAIN、アイフィルター/i-フィルターは、デジタル アーツ株式会社の登録商標です。
- HDMI、HDMIロゴは、HDMI Licensing LLCの米国およびその他の国における登録商標ま たは商標です。
- Bluetooth、Bluetoothロゴは、Bluetooth SIG, Incの登録商標です。
- SeeQVaultは、NSM Initiatives LLCの商標です。

本マニュアルに掲載の商品の名称やロゴは、それぞれ各社が商標および登録商標として使用し ている場合があります。

# **プロセッサ(CPU)に関するご注意**

本製品に使われているプロセッサ(CPU)の処理能力は次のような条件によって違いが現れます。

- 周辺機器を接続して本製品を使用する場合
- ACアダプターを接続せずバッテリー駆動にて本製品を使用する場合
- マルチメディアゲームや特殊効果を含む映像を本製品にてお楽しみの場合
- 本製品を通常の電話回線、もしくは低速度のネットワークに接続して使用する場合
- 複雑な造形に使用するソフト(たとえば、運用に高性能コンピューターが必要に設計されて いるデザイン用アプリケーションソフト)を本製品上で使用する場合
- 気圧が低い高所にて本製品を使用する場合 目安として、標高1,000メートル (3,280フィート)以上をお考えください。
- 目安として、気温5~30℃(高所の場合25℃)の範囲を超えるような外気温の状態で本製 品を使用する場合

本製品のハードウェア構成に変更が生じる場合、CPUの処理能力が実際には仕様と異なる場合 があります。

また、ある状況下においては、本製品は自動的にシャットダウンする場合があります。 これは、当社が推奨する設定、使用環境の範囲を超えた状態で本製品が使用された場合、お客 様のデータの喪失、破損、本製品自体に対する損害の危険を減らすための通常の保護機能です。 なお、このようにデータの喪失、破損の危険がありますので、必ず定期的にデータを外部記録 機器にて保存してください。また、プロセッサが最適の処理能力を発揮するよう、当社が推奨 する状態にて本製品をご使用ください。

本製品には64ビットプロセッサが搭載されております。64ビットOSでご使用の場合は、32 ビットのデバイスドライバーやアプリケーションが正しく動作しない場合があります。

# **\_\_7 | 著作権について |**

音楽、映像、コンピューター・プログラム、データベースなどは著作権法により、その著作者 および著作権者の権利が保護されています。こうした著作物を複製することは、個人的にまた は家庭内で使用する目的でのみ行うことができます。上記の目的を超えて、権利者の了解なく これを複製(データ形式の変換を含む)、改変、複製物の譲渡、ネットワーク上での配信などを 行うと、「著作権侵害」「著作者人格権侵害」として損害賠償の請求や刑事処罰を受けることが あります。本製品を使用して複製などをする場合には、著作権法を遵守のうえ、適切な使用を 心がけてください。

**7**

# **\_\_8 | リリース情報について |**

「リリース情報」には、本製品を使用するうえでの注意事項などが記述されています。 必ずお読みください。次の操作を行うと表示されます。

#### ■ Windows 10の場合

- ① [スタート] ボタン( + ) をクリックし、スタートメニューを表示させる
- ② [すべてのアプリ] → [ はじめに] → [リリース情報] をクリックする

#### ■Windows 8.1の場合

- ① スタート画面で、ポインターを動かす
- ②画面左下の → をクリックする
- ③[はじめに]の[ リリース情報]をクリックする

#### ■Windows 7の場合

① [スタート] ボタン((4))→[すべてのプログラム]→[はじめに]→[リリース情報]を クリックする

#### **8 お願い**

- ●本体のハードディスクにインストールされている、または付属のCD/DVDからインストー ルしたシステム(OS)、アプリケーション以外をインストールした場合の動作保証はできま せん。
- Windows標準のシステムツールまたは本書に記載している手順以外の方法で、パーティショ ンを変更・削除・追加しないでください。ソフトウェアの領域を壊すおそれがあります。
- ●本体のハードディスクにインストールされている、または付属のCD/DVDからインストー ルしたシステム(OS)、アプリケーションは、本製品でのみ利用できます。
- 本書に記載している手順以外の方法で、リカバリーをしないでください。 本製品のハードディ スクに用意されている、リカバリーのためのデータが消去されます。
- ●購入時に定められた条件以外で、製品およびソフトウェアの複製もしくはコピーをすること は禁じられています。取り扱いには注意してください。
- ●本製品の画像データは、本製品上で壁紙に使用する以外の用途を禁じます。
- お使いの環境によっては、スムーズに再生できない動画があります。
- パスワードを設定した場合は、忘れたときのために必ずパスワードを控えておいてください。 パスワードを忘れてしまって、パスワードを解除できなくなった場合は、使用している機種 (型番)を確認後、次のサポート窓口に連絡してください。
	- ・ Windowsパスワードを忘れたとき : 東芝PCあんしんサポート 使いかた相談窓口
	- ・ その他のパスワードを忘れたとき : 東芝PCあんしんサポート 修理相談窓口

モデルによってはHDDパスワードを設定できますが、HDDパスワードを忘れてしまった場 合は、ハードディスクは永久に使用できなくなりますので、有料にてハードディスクを交換 します。

それ以外のパスワードの場合は、有料にてパスワードを解除します。その際、パスワードの 種類によっては、お客様のデータが失われる場合があります。

またどちらの場合も、身分証明書(お客様自身を確認できる物)の提示が必要となります。

- ●本製品はセキュリティ対策のためのパスワードの設定や、無線LANの暗号化設定などの機 能を備えていますが、完全なセキュリティ保護を保証するものではありません。 セキュリティの問題の発生や、生じた損害に関し、当社はいっさいの責任を負いません。
- セキュリティロック・スロットがあるモデルの場合、セキュリティロック・スロットおよび 接続するセキュリティケーブルは盗難を抑止するためのものであり、万が一発生した盗難事 故の被害について、当社はいっさいの責任を負いません。
- ●「ウイルスバスター クラウド™」を使用している場合、ウイルス定義ファイルなどは、新種 のウイルスやワーム、スパイウェア、クラッキングなどからコンピューターを保護するため にも、常に最新の状態で使用する必要があります。本製品に用意されている「ウイルスバス ター クラウド™」は、インターネットに接続していると自動的に最新の状態に更新されます が、90日間の使用制限があります。90日を経過するとウイルスチェック機能を含めて、す べての機能がご使用できなくなります。

ウイルスチェックがまったく行われない状態となりますので、必ず期限切れ前に有料の正規 サービスへ登録するか、ほかのウイルスチェック/セキュリティ対策ソフトを導入してくだ さい。

- ご使用の際は必ず本書をはじめとする各種説明書と、Windowsのセットアップ時に表示さ れるライセンス条項およびエンドユーザー使用許諾契約書をお読みください。
- アプリケーション起動時に使用許諾書が表示された場合は、内容を確認し、同意してくださ い。使用許諾書に同意しないと、アプリケーションを使用することはできません。一部のア プリケーションでは、一度使用許諾書に同意すると、以降起動時に使用許諾書が表示されな くなります。リカバリーを行った場合には再び使用許諾書が表示されます。

本製品のお客様登録(ユーザー登録)をあらかじめ行っていただくようお願いしております。 当社ホームページで登録できます。

■参照 お客様登録について「1章 6 お客様登録の手続き」

# **[ユーザーアカウント制御]画面について | | |**

操作の途中で[ユーザーアカウント制御]画面が表示された場合は、そのメッセージを注意し て読み、開始した操作の内容を確認してから、画面の指示に従って操作してください。 パスワードの入力を求められた場合は、管理者アカウントのパスワードで認証を行ってください。

**9**

# **11 環境依存文字について**

環境依存文字とは、入力した文字を漢字へ変換するときに表示される候補の右側に「環境依存」 などと表示されるものです。

 $\circledR$ 

| 1 | 1                                  | [全]    |   |
|---|------------------------------------|--------|---|
| 2 | Ι                                  | [環境依存] |   |
| 3 | $\left( 1\right)$                  | [環境依存] |   |
| 4 | Î                                  | [環境依存] |   |
| 5 | 1                                  | [半]    |   |
| 6 | 11                                 | 「環境依存] |   |
| 7 | ω                                  | 「環境依存」 |   |
| 8 | $\mathsf{l} \mathsf{-} \mathsf{l}$ | [環境依存] | » |
| 9 | 1                                  | 「環境依存」 |   |

- ユーザーアカウント名やフォルダー名に環境依存文字が含まれていると、ファイルの読み込 みや保存などが正常に動作しないことがあります。
- コンピューター名に環境依存文字が含まれていると、アプリケーションが起動しないなど、 正常に動作しないことがあります。
- ファイル名やファイル内の文字列に環境依存文字が含まれていると、ファイル名が「?」な どのように正しく表示されず、正常に動作しないことがあります。
- アプリケーション上でファイルの編集中に入力した文字列に環境依存文字が含まれていると、 作成したファイル上で正しく表示されないことがあります。

このような場合には、環境依存文字を含まない文字列に変更してください。 CD/DVDなどの記録メディアにデータを書き込むときは、環境依存文字が含まれていないこ とをあらかじめ確認してから作業を行ってください。

### **■12 電源を切った状態での操作について**

一部の操作は、電源を切った状態で行うため、本マニュアルを参照しながら操作することはで きません。

必要に応じて、本書の該当ページを印刷してから操作してください。

# **「Office」のライセンス認証について**

#### \*Office搭載モデルのみ

- Office Home & Business Premium プラス Office 365 サービス、または Office Personal Premium プラス Office 365 サービスを使用するには、Windowsのセットアッ プ後、インターネットに接続して、ライセンス認証を行ってください。 ライセンス認証には、プロダクトキーとMicrosoftアカウントが必要です。 プロダクトキーは、付属の「Office」のパッケージを確認してください。 Microsoftアカウントをお持ちでない場合は、あらかじめ取得しておいてください。
- Office Home & Business 2016、またはOffice Personal 2016を使用するには、 Windowsのセットアップ後、インターネットに接続して、ライセンス認証を行ってください。 ライセンス認証には、プロダクトキーが必要です。 プロダクトキーは、付属の「Office」のパッケージを確認してください。

#### ■Windows 10の場合

① インターネットに接続し、[スタート]ボタン(■)→[すべてのアプリ]をクリックする

② 「Excel」や「Word」など「Office」のいずれかのソフトをクリックする 以降は、画面の指示に従ってください。

#### ■ Windows 8.1 の場合

- ① インターネットに接続し、スタート画面で、ポインターを動かす
- ②画面左下の 4 をクリックする
- ③ 「Excel」や「Word」など「Office」のいずれかのソフトをクリックする 以降は、画面の指示に従ってください。

#### ■ Windows 7の場合

- ① インターネットに接続し、[スタート]ボタン( → )→ [すべてのプログラム]をクリック する
- ② 「Excel」や「Word」など「Office」のいずれかのソフトをクリックする 以降は、画面の指示に従ってください。

# **映像/音楽関連の機能を使用するにあたって**

#### **□映像を扱うアプリケーションについて**

映像を扱うアプリケーションの使用中に、スリープ/休止状態への移行を行わないようにして ください。

エラーメッセージが表示されたり、アプリケーションが終了したりする場合があります。 その場合は、使用したいアプリケーションを再度起動してください。

# **45 H.264/AVC, VC-1and MPEG-4ライセンスについて**

本製品は、AVC、VC-1、MPEG-4 VISUAL規格特許ライセンスのもとで、個人的利用およ び非商業利用目的に限り、お客様が以下のいずれか、または両方の使用を行うことが許諾され ています。(i)AVC、VC-1、MPEG-4 VISUAL標準規格に従いビデオをエンコードするこ と(以下「AVCビデオ」、「VC-1ビデオ」、「MPEG-4ビデオ」という)、(ii)個人的、非商業 的行為においてお客様によりエンコードされた、または/およびAVCビデオ、VC-1ビデオ、 MPEG-4ビデオを提供するためにMPEG LAからライセンスを受けたビデオ提供者から取得 した、AVCビデオ、VC-1ビデオ、MPEG-4ビデオをデコードすること。ほかの使用について はライセンスを許諾されていません。上記以外の販売、社内利用および商業的利用など利用/ 許諾に関する情報については、MPEG LAのHP(http://www.mpegla.com)より入手いた だけます。

#### ● H.264/AVC, VC-1 and MPEG-4 License Notice

THIS PRODUCT IS LICENSED UNDER THE AVC, THE VC-1 AND MPEG-4 VISUAL PATENT PORTFOLIO LICENSE FOR THE PERSONAL AND NON-COMMERCIAL USE OF A CONSUMER FOR (i)ENCODING VIDEO IN COMPLIANCE WITH THE ABOVE STANDARDS ("VIDEO") AND/OR (ii)DECODING AVC, VC-1AND MPEG-4 VIDEO THAT WAS ENCODED BY A CONSUMER ENGAGED IN A PERSONAL AND NON-COMMERCIAL ACTIVITY AND/OR WAS OBTAINED FROM A VIDEO PROVIDER LICENSED BY MPEG LA TO PROVIDE SUCH VIDEO. NO LICENSE IS GRANTED OR SHALL BE IMPLIED FOR ANY OTHER USE. ADDITIONAL INFORMATION INCLUDING THAT RELATING TO PROMOTIONAL, INTERNAL AND COMMERCIAL USES AND LICENSING MAY BE OBTAINED FROM MPEG LA,L.L.C. SEE http://www.mpegla.com

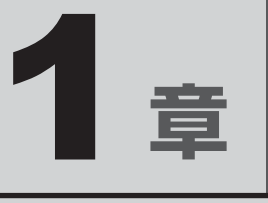

# パソコンの準備

初めてパソコンを使う前に確認していただきたいことや、リカバリー メディアの作成方法などについて説明しています。

# **\_\_1 忘れずに行ってください**

#### ■ 型番と製造番号を確認

本製品の裏面などに型番と製造番号が記載されています。保証書に同じ番号が記載されている ことを確認してください。番号が違う場合や、不備があった場合は、東芝PCあんしんサポー トにお問い合わせください。

参照 記載位置について『基本編』の「各部の名称」

#### **■保証書は大切に保管**

故障やトラブルが起こった場合、保証書があれば保証期間中(保証期間 については保証書を確認してください)は当社の無料修理サービスが受 けられます。

保証書に記載の内容を読んで、確認したあと、大切に保管してください。

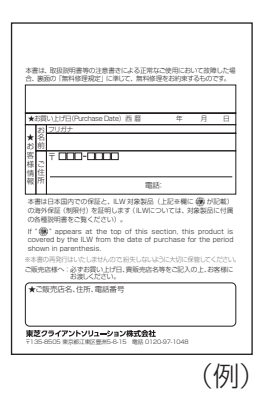

**■**海外保証を受けるには

#### \*海外保証対象モデルのみ

海外で使用するときは「海外保証(制限付)」(ILW:International Limited Warranty)により、 海外の所定の地域で、保証書に記載の無料修理規定および制限事項・注意事項の範囲内で修理 サービスを利用できます。

ご購入のモデルが「海外保証(制限付)」の対象かどうかは、保証書を確認してください。 利用方法、保証の詳細は、『困ったときは 付録』の記載内容および保証書に記載の無料修理規 定を読んで、確認してください。

# **2 最適な場所で使う**

人間にとって住みやすい温度と湿度の環境が、パソコンにも最適な環境です。

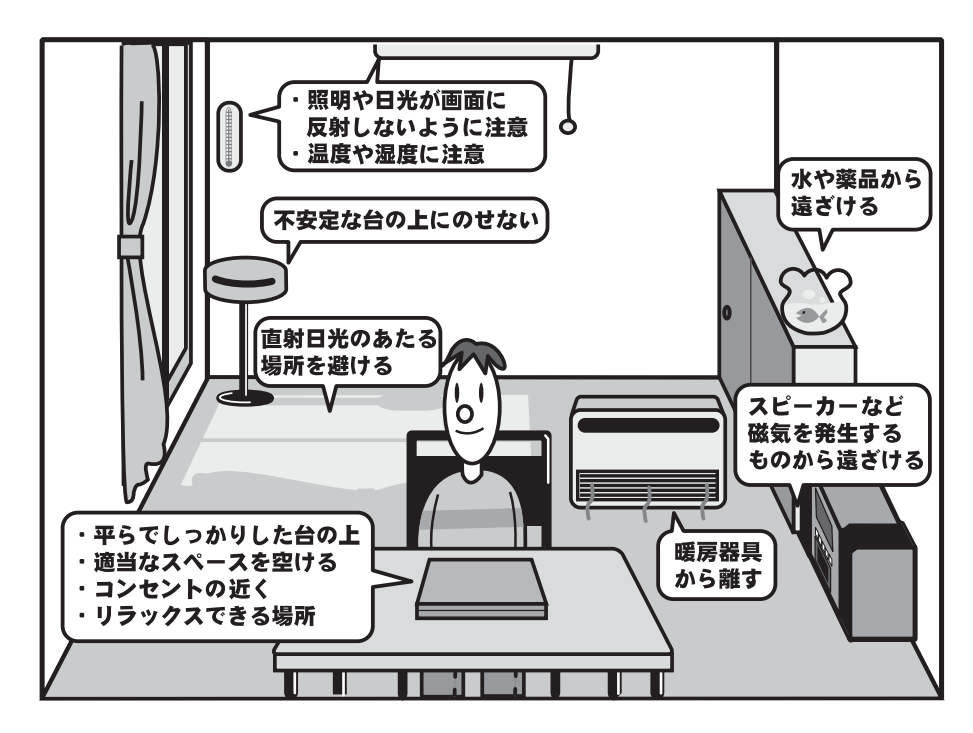

次の点に注意して置き場所、使う場所を決めてください。

- 安定した場所に置きましょう。 不安定な場所に置くと、パソコンが落ちたり倒れたりするおそれがあり、故障やけがにつな がります。
- 温度や湿度が高いところは避けましょう。 暖房や加湿器の送風が直接あたる場所はよくありません。
- 強い磁気を発するものの近くで使用しないでください。 磁石はもちろん、スピーカー、テレビの近くは磁気の影響を受けます。磁気ブレスレットな どもパソコンを使用するときははずすようにしましょう。
- 照明や日光があたる位置も考慮しましょう。 照明や日光が直接ディスプレイにあたると、反射して画面が見づらくなります。
- ラジオやテレビの近くで使用しないでください。 ラジオやテレビの受信障害を引き起こすことがあります。
- ●無線通信装置から離してください。 携帯電話、スマートフォン、タブレット、パソコンなども無線通信装置の一種です。
- パソコンに通風孔がある場合は、通風孔をふさがないように置きましょう。 ふさぐと、パソコン本体内部が高温となるため、本来の性能を発揮できない原因や故障の原 因となります。

# 2 | 初めて電源を入れて<br>2 | Windows セットアップが終了したら

初めて本製品の電源を入れて、Windowsセットアップが終了したら(Windowsが使えるよう になったら)、次のことを行ってください。

参照 初めて本製品の電源を入れて、Windowsセットアップを行う『スタートアップガイド』

# **Windowsセットアップ後に行うこと**

# **■ 日付と時刻を確認する**

日付と時刻は、通知領域に表示されています。正しく設定されていることを確認してください。 正しく設定されていない場合は、日付と時刻を設定し直してください。 日付と時刻の設定方法は、次の方法で確認してください。

#### Windows 10の場合

タスクバーの[WebとWindowsを検索]で、「日付と時刻の設定」と入力して検索してください。

#### Windows 8.1の場合

スタート画面またはチャームの[検索]欄に「日付と時刻の設定」と入力して検索してください。

#### Windows 7の場合

『Windowsヘルプとサポート』を確認してください。

# **■ リカバリーメディアを作成する**

リカバリーメディアを作成しておくことを強くおすすめします。リカバリーメディアとは、シ ステムやアプリケーションをご購入時の状態に復元(リカバリー)するためのものです。

参照 リカバリーメディアについて「本章 リカバリーメディアを作る」

なお、リカバリーメディアを使って実際にリカバリーを行うときは、操作の流れをよくご確認 ください。

■参照 ▶ リカバリーについて『困ったときは』

# **■ Windowsを最新の状態にする**

インターネットに接続して、「Windows Update」で更新プログラムをインストールしてくだ さい。

「Windows Update」については、次の方法で確認してください。

#### Windows 10の場合

タスクバーの[WebとWindowsを検索]で、「Windows Update」と入力して検索してください。

#### Windows 8.1の場合

スタート画面またはチャームの [検索] 欄に [Windows Update] と入力して検索してください。

#### Windows 7の場合

『Windowsヘルプとサポート』を確認してください。

# **■ 定期的にバックアップをとる**

作成したファイルを誤って削除してしまったり、突然のパソコンのトラブルによって保存した ファイルが使えなくなってしまうことがあります。

このような場合に備えて、あらかじめファイルをDVD-RやUSBフラッシュメモリなどの記録 メディアにコピーしておくことをバックアップといいます。

一度なくしたデータを復旧することはできません。

万が一のために、必ず定期的にバックアップをとりましょう。

\* ドライブを搭載していないモデルで、CD/DVD/ブルーレイディスクにバックアップをとる場合、外付け の書き込み可能なCD/DVD/ブルーレイディスクドライブ(市販品)が必要です。

ただし、すべての外付けCD/DVD/ブルーレイディスクドライブでの動作を保証するものではありません。

■参照 ) 「付録 1 - 3 | バックアップについて」

# **■ ドメイン参加について**

企業内など、ある1つにまとまったネットワークをドメインと呼びます。

Windows 10 Pro、Windows 8.1 ProまたはWindows 7 Professionalの場合のみ、ドメ インに参加できます。

ドメインのユーザー名やパスワードなどの詳しい設定方法は、ネットワーク管理者にお問い合 わせください。

# **■ Windowsでわからない操作があったとき**

#### ■ Windows 10の使いかた

Windows 10の使いかたについて調べる方法には、次のようなものがあります。

● タスクバーの [Cortana] ( O ) ボタン、または [WebとWindowsを検索] ( Q ) を使っ て調べる

# ( 文モ

● 本書では、Windowsの操作について検索する方法として、[WebとWindowsを検索]( 2)を用い て説明しています。

#### ■ Windows 8.1の使いかた

Windows 8.1の使いかたについて調べる方法には、次のようなものがあります。

- スタート画面やチャームの [検索] ( Q ) を使って調べる
- スタート画面の「ヘルプ+使い方| ( ◎ ) から調べる
- ●「ヘルプとサポート」(2)) から調べる
	- ① スタート画面で、ポインターを動かす
	- ②画面左下の 4 をクリックする
	- 3 [Windowsシステムツール]の[? ヘルプとサポート]をクリックする

#### ■ Windows 7の使いかた

[スタート]ボタン(4))→[ヘルプとサポート]をクリックして、『Windowsヘルプとサポー ト』を参照してください。

#### **■**Windows について

Windowsの最新情報は次のホームページから確認できます。 URL:http://www.microsoft.com/

# **2 「東芝サービスステーション」について**

「東芝サービスステーション」(TOSHIBA Service Station)は、ソフトウェアのアップデート や重要なお知らせを自動的に提供するためのソフトウェアです。以降の説明をお読みのうえ、「東 芝サービスステーション」を使用して、本製品を最新の状態に保つことを強くおすすめします。 このソフトウェアは本製品の識別情報などを当社のサーバーへ送信します。 使用できるように設定する前に、詳しい内容を説明した使用許諾書が表示されますので、よく お読みください。

# $\bigodot$   $\times$   $\pm$

●「東芝サービスステーション」を使用するには、インターネットに接続できる環境が必要です。

●「東芝サービスステーション」は、本製品に用意されているアプリケーション、ユーティリティ、ド ライバーやBIOSのうち、一部についてアップデートをお知らせします。東芝PC総合情報サイ ト「dynabook.com」の「よくある質問(FAQ)」やウイルス・セキュリティ情報と「Microsoft Update」などをあわせてご利用ください。

# **■ インストール方法**

「東芝サービスステーション」は、購入時の状態ではインストールされていません。次の手順で インストールしてください。

#### 「アプリケーションの再インストール」を起動する  $\mathbf 1$

### ■ Windows 10の場合

① [スタート] ボタン ( + ) をクリックし、スタートメニューを表示させる ② [すべてのアプリ] をクリックする ③ [アプリケーションの再インストール] をクリックする

#### ■ Windows 8.1の場合

① スタート画面で、ポインターを動かす ②画面左下の 4 をクリックする ③ [ 、アプリケーションの再インストール]をクリックする

### ■ Windows 7の場合

① [スタート] ボタン (4))→ [すべてのプログラム] → [アプリケーションの再 インストール]をクリックする

#### [セットアップ画面へ]をクリックする  $\mathbf{2}$

#### [ユーティリティ] タブをクリックする 3

 画面左側の[TOSHIBA Service Station]または[東芝サービスステー ション]をクリックし、[「TOSHIBA Service Station」のセットアッ プ]または [「東芝サービスステーション」のセットアップ] をクリッ クする 4

#### 表示されるメッセージに従ってインストールを行う  $5<sup>1</sup>$

「XXXXX(ファイル名)をXXXXX(マシン名)から開きますか?」というメッセー ジが表示された場合は、「開く]ボタンをクリックしてください。 「XXXXX(ファイル名)を実行または保存しますか?」または「このファイルを実行 または保存しますか?|というメッセージが表示された場合は、[実行]ボタンをクリッ クしてください。

#### **■ 設定方法**

「東芝サービスステーション」を使用できるように設定する方法は、次のとおりです。

 「東芝サービスステーション」を起動する 1

#### ■ Windows 10の場合

① [スタート] ボタン ( + ) をクリックし、スタートメニューを表示させる ②「すべてのアプリ]→ [TOSHIBA] → [Service Station] をクリックする

#### **■**Windows 8.1の場合

- ① スタート画面で、ポインターを動かす
- ②画面左下の 4 をクリックする
- ③ [TOSHIBA] の [ Service Station] をクリックする
- **■**Windows 7の場合
- ① [スタート]ボタン( )→[すべてのプログラム]→[TOSHIBA]→[サポー ト&リカバリー]→ [サービスステーション] をクリックする

「東芝サービスステーション」が起動します。 初めて起動したときは、本ソフトウェアに関する詳しい説明(使用許諾書)が表示さ れます。

#### 内容を確認し、[同意する]ボタンをクリックする  $\mathbf{2}$

使用許諾書に同意すると、以降は、ソフトウェアのアップデートや当社からのお知ら せを検出する機能が、パソコンを起動すると自動的に動作します。

### **■ 使用方法**

#### **■**ソフトウェアのアップデートがある場合

本製品に用意されているアプリケーション、ユーティリティ、ドライバーやBIOSにアップデー トがあることを検知すると、メッセージ「X件の新しいソフトウェアのアップデート(更新) があります。」が表示されます。

メッセージを確認し、画面の指示に従って操作してください。

#### **■本製品に対するお知らせがある場合**

本製品に対する当社からのお知らせが準備されたことを検出すると、メッセージ「X件の新し いお知らせがあります。」が表示されます。

メッセージを確認し、画面の指示に従って操作してください。

#### **■**手動で、ソフトウェアのアップデート、またはお知らせを確認したい場合 次の操作を行ってください。

● Windows 10の場合

- ① [スタート] ボタン ( + ) をクリックし、スタートメニューを表示させる
- ② [すべてのアプリ]→[TOSHIBA]→[Service Station]をクリックする
- ③ [すべてのアップデートを確認] をクリックする

#### ● Windows 8.1の場合

- ① スタート画面で、ポインターを動かす
- ②画面左下の 4 をクリックする
- 3 [TOSHIBA] の [ **□ Service Station] をクリックする**
- 40 [すべてのアップデートを確認] をクリックする

#### ● Windows 7の場合

- $①$  [スタート] ボタン( $\Theta$ ) → [すべてのプログラム] → [TOSHIBA] → [サポート&リ カバリー]→[サービスステーション]をクリックする
- ② [すべてのアップデートを確認]をクリックする

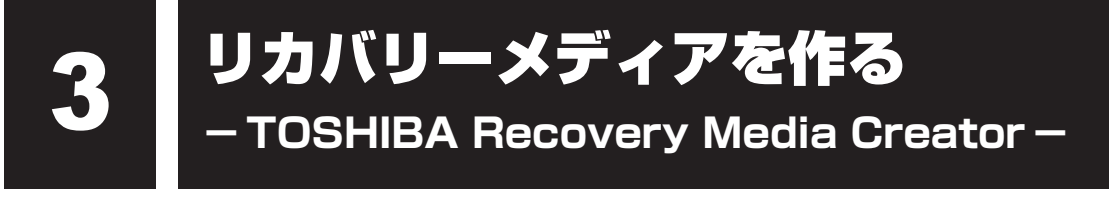

#### \* TOSHIBA Recovery Media Creator搭載モデルのみ

\* ブルーレイディスクに対応しているのは、Windows 10/Windows 8.1かつブルーレイ ディスクドライブ搭載モデルのみ

パソコンにトラブルが発生したときに、パソコンを購入時の状態(初期状態)に戻すことを「リ カバリー」といいます。

参照 リカバリーの詳細『困ったときは』

本製品のハードディスクには、システムやアプリケーションを購入時の状態に戻すためのリカ バリーツールが搭載されています。

しかし、トラブルの原因によっては肝心のリカバリーツールを起動できないおそれもあります。

このような場合に備え、リカバリーDVD-ROMが付属していない場合は、あらかじめリカバリー ツールをDVDなどの記録メディアにコピーしておくこと(リカバリーメディアの作成)をお すすめします。

ハードディスクからリカバリーができない場合でも、リカバリーメディアからリカバリーがで きます。

リカバリーメディアの作成は、「TOSHIBA Recovery Media Creator」で行います。 トウシバ リカバリー メディア 作成したリカバリーメディアは大切に保管してください。

### 

● リカバリーメディアを作成しておらず、ハードディスクからもリカバリーが行えない場合は、修理が必 要になることがあります。

東芝PCあんしんサポート 修理相談窓口に相談してください。

#### **■**リカバリーを行うと

リカバリーをすると、ハードディスク内に保存されているデータ(文書ファイル、画像・映像 ファイル、メールやアプリケーションなど)はすべて消去され、設定した内容(インターネッ トやメールの設定、WindowsパスワードまたはWindowsログオンパスワードなど)も購入時 の状態に戻る、つまり何も設定していない状態になります。

また、データのバックアップについては、普段から定期的に行っておくことをおすすめします。

# **リカバリーメディアに使用できる記録メディア**

「TOSHIBA Recovery Media Creator」では、次の記録メディアのいずれかを使用できます。 何もデータが書き込まれていないものを用意してください。

- USB フラッシュメモリ
- ●記録用のブルーレイディスクメディア\*1\*2\*3
- (BD-R、BD-R DL、BD-RE、BD-RE DL)
- 記録用のDVDメディア\*3 (DVD-R、DVD-R DL、DVD-RW、DVD+R、DVD+R DL、DVD+RW)
- \*1 Windows 10/Windows 8.1のみ
- \*2 ブルーレイディスクドライブ搭載モデルのみ
- \*3 ドライブを搭載していないモデルの場合は、外付けの書き込み可能なDVD/ブルーレイディスクドライブ (市販品)を接続すると、DVD/ブルーレイディスクを使用できます。 ただし、すべての外付けDVD/ブルーレイディスクドライブでの動作を保証するものではありません。

必要な記録メディアの枚数や容量は「TOSHIBA Recovery Media Creator]画面に表示され ます。

DVD/ブルーレイディスクの場合は、必要な枚数が表示されます。複数枚使用するときは、同 じ規格の記録メディアで統一してください。

USBフラッシュメモリの場合は、リカバリーメディアの作成に最低限必要な容量が表示されます。 表示される容量より大きい容量のUSBフラッシュメモリを用意してください。

■お願い ■DVD/ブルーレイディスクについてと使用推奨メーカー =

- ●推奨するメーカーのDVD/ブルーレイディスクを使用してください。規格に準拠したDVD/ブ ルーレイディスクを使用してください。
	- ■参照 ▶ 使用できるDVD/ブルーレイディスク記録メディア『活用編』
	- 参照 外付けのDVD/ブルーレイディスクドライブ (市販品)を使用する場合 『DVD/ブルーレイディスクドライブに付属している説明書』

#### **お願い** リカバリーメディアの作成にあたって

●「TOSHIBA Recovery Media Creator」ではDVD-RAM、BD-R XL (3層)、BD-RE XL (3層) を使用できません。

●「TOSHIBA Recovery Media Creator」を使ってリカバリーメディアを作成するときは、ほか のアプリケーションソフトをすべて終了させてから、行ってください。 また、電源コードとACアダプターを使用してパソコン本体を電源コンセントに接続した状態で 作成してください。本製品の省電力機能が働かないようにしてください。電源OFF/スリープ/ 休止状態/再起動を実行しないでください。

● あらかじめ、DVD/ブルーレイディスク使用上の注意事項やUSBフラッシュメモリ使用上のご 注意を確認してください。

参照 DVD、ブルーレイディスク、USB対応機器の使用上のご注意『活用編』

# **【2】インストール方法**

「TOSHIBA Recovery Media Creator」は、購入時の状態ではインストールされていません。 次の手順でインストールしてください。

# 「アプリケーションの再インストール」を起動する ■ Windows 10の場合 ① [スタート] ボタン ( ← ) をクリックし、スタートメニューを表示させる ② [すべてのアプリ]をクリックする ③「アプリケーションの再インストール] をクリックする ■ Windows 8.1の場合 ① スタート画面で、ポインターを動かす ②画面左下の ① をクリックする ③ [ 、アプリケーションの再インストール]をクリックする ■ Windows 7の場合 ① [スタート] ボタン(→)) → [すべてのプログラム] → [アプリケーションの再 インストール] をクリックする |[セットアップ画面へ]をクリックする [ユーティリティ] タブをクリックする 画面左側の[TOSHIBA Recovery Media Creator]をクリックし、 [「TOSHIBA Recovery Media Creator」のセットアップ]をクリッ クする 画面の指示に従ってインストールする 「XXXXX(ファイル名)をXXXXX(マシン名)から開きますか?」というメッセー ジが表示された場合は、[開く]ボタンをクリックしてください。 「XXXX(ファイル名)を実行または保存しますか?」または「このファイルを実行 または保存しますか?|というメッセージが表示された場合は、[実行]ボタンをクリッ クしてください。 1  $\mathbf{2}$ 3  $\blacktriangle$  $5<sup>1</sup>$

1 章

パソコンの準備

パソコンの準備

# **リカバリーメディアを作成する**

外付けのDVD/ブルーレイディスクドライブ(市販品)でDVD/ブルーレイディスクのリカ バリーメディアを作成する場合は、あらかじめDVD/ブルーレイディスクドライブをパソコン 本体に接続しておいてください。

参照 接続方法『DVD/ブルーレイディスクドライブに付属している説明書』

#### 電源コードとACアダプターを接続する  $\mathbf 1$

#### 「リカバリーメディア作成ツール」を起動する  $\mathbf{2}$

#### ■ Windows 10の場合

① [スタート] ボタン ( + ) をクリックし、スタートメニューを表示させる ② [すべてのアプリ]→ [TOSHIBA]→ [リカバリーメディア作成ツール]をクリッ クする

#### **■**Windows 8.1の場合

① スタート画面で、ポインターを動かす

②画面左下の 3 をクリックする

3 [TOSHIBA] の [ 3 リカバリーメディア作成ツール] をクリックする

#### ■ Windows 7の場合

① [スタート] ボタン( 3)→ [すべてのプログラム] → [TOSHIBA] → [サポー ト&リカバリー】→ [リカバリーメディア作成ツール] をクリックする

#### [タイトル]、[メディア]または[メディア構成]を選択する 3

必要なDVD/ブルーレイディスクの枚数やUSBフラッシュメモリの容量が表示され るので、用意してください。

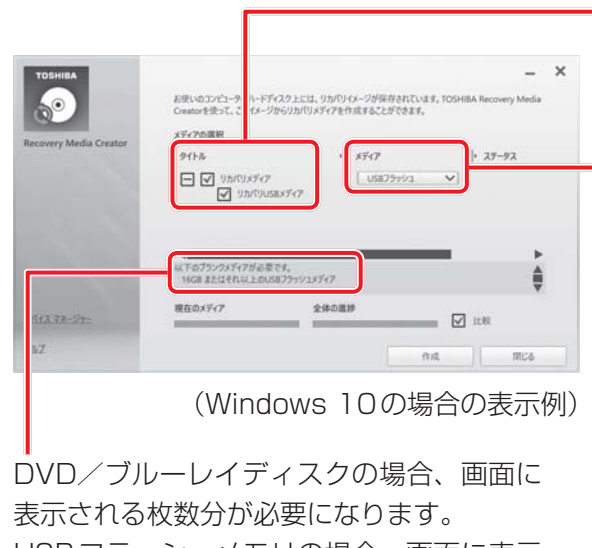

USBフラッシュメモリの場合、画面に表示 される容量が必要になります。

[タイトル]

チェックボックスにチェックがつ いている (図) リカバリーメディ アを作成します。

をクリックすると作成するリカ バリーメディアの一覧が表示され ます。

作成する必要のないリカバリーメ ディアは、チェックをはずしてく ださい。

[メディア]または[メディア構成] 作成する記録メディアの種類を選 択します。

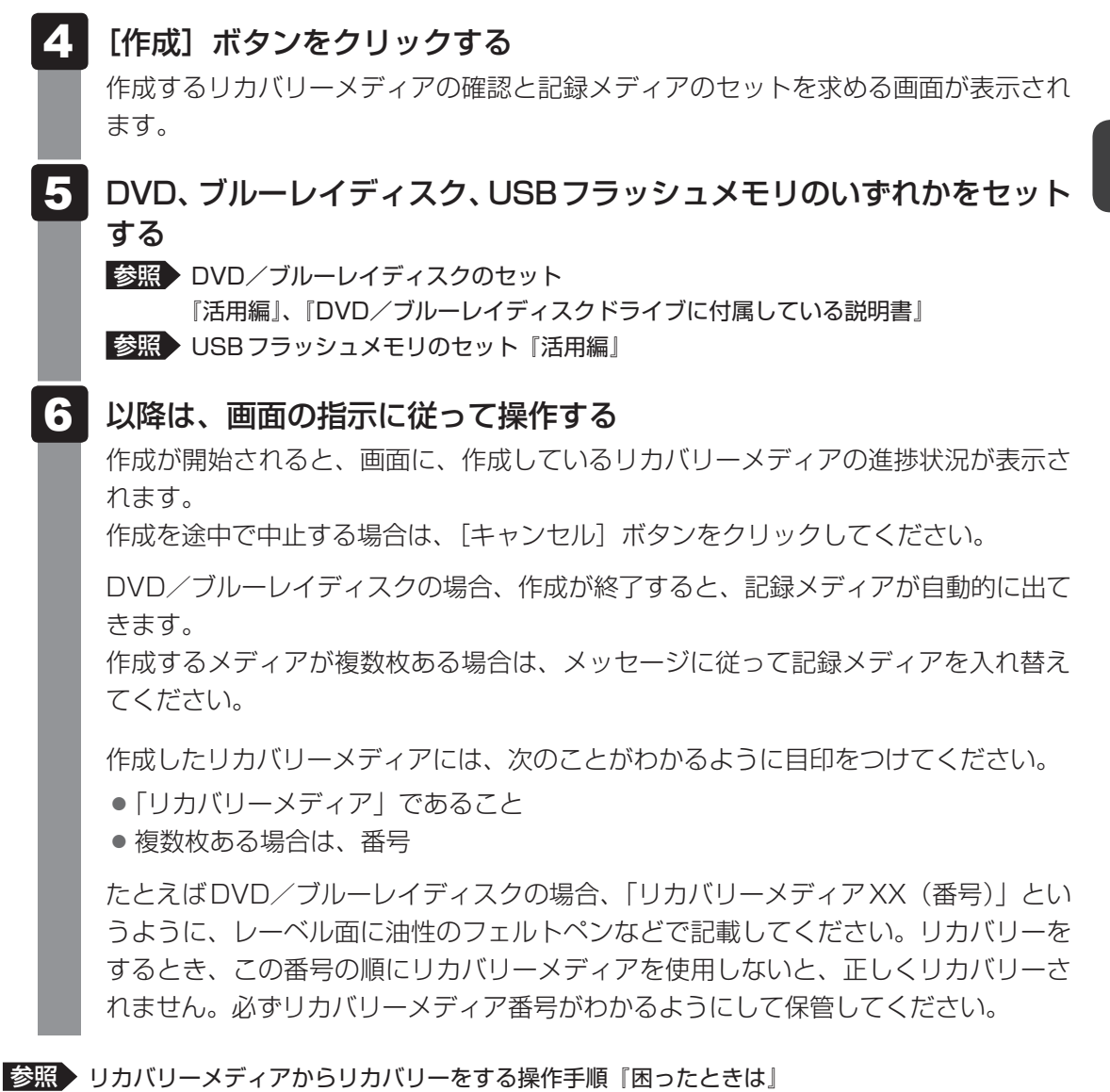

「TOSHIBA Recovery Media Creator」の詳細は、ヘルプを参照してください。

# **■ ヘルプの起動方法**

 「TOSHIBA Recovery Media Creator」を起動後、[ヘルプ]をクリッ クする  $\mathbf 1$ 

# 前のパソコンのデータを移行する **-PC引越ナビ®-**

### \* PC引越ナビ®搭載モデルのみ

パソコンを買い替えた場合、これまで使用していたパソコンと同じ環境で使用するためには、 設定やデータの移行といった準備が必要です。

「PC引越ナビ®」は、移行するデータや設定を一つにまとめ、新しいパソコンへ移行するため のアプリケーションです。面倒な移行の手間を簡略化できます。

本節では、移行元のパソコンを「前のパソコン」、移行先のパソコンを「新しいパソコン」とし て説明します。

# **■ 環境を確認する**

#### **■**前のパソコンの動作環境を確認する

「PC引越ナビ®」は、次のシステムに対応しています。

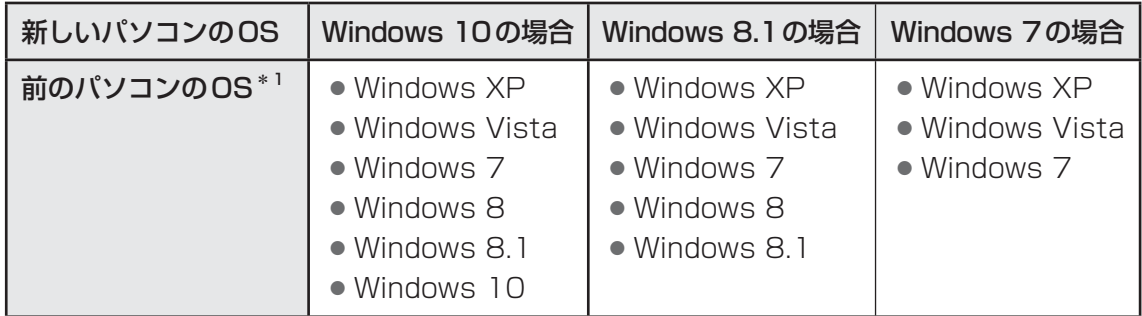

\*1 マイクロソフト社が提供している最新のService Packを適用してください。また、「Internet Explorer」 のバージョンが「6 SP1」以上であることを確認してください。それ以下のバージョンの場合は、「6 SP1」 を適用してください。

システムの正式名称は次のとおりです。

- Windows XP ......... Windows XP operating system 日本語版の全エディション
- Windows Vista .... Windows Vista の全エディション
- Windows 7 ............ Windows 7の全エディション
- Windows 8 ............ Windows 8の全エディション
- Windows 8.1 ........ Windows 8.1の全エディション
- Windows 10 ......... Windows 10の全エディション

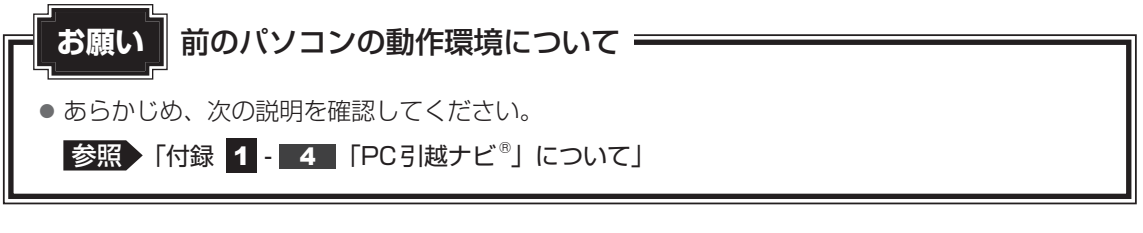

 $\overline{\mathbf{1}}$ 

#### **■**移行の方法を確認する

設定・データの移行には、次の方法があります。

- USBフラッシュメモリを使用する
- USB フラッシュメモリとネットワーク (有線LAN) を使用する\*1
- USB フラッシュメモリとクロスケーブル (有線LAN)を使用する \*1 \*2
- USBフラッシュメモリとブルーレイディスク、またはUSBフラッシュメモリとDVDを使 用する\*3
	- \*1 LANコネクタ搭載モデルでのみ、使用できます。
	- \*2「前のパソコン」と「新しいパソコン」が当社製のGigabit Ethernet (1000BASE-T)搭載モデルの 場合、クロスケーブルの代わりにLANケーブルも使用できます。 LANケーブルは、エンハンストカテゴリ5 (CAT5e) 以上のケーブルを使用してください。
	- \*3 ドライブを搭載していないモデルの場合、外付けの書き込み可能なDVD/ブルーレイディスクドライ ブ(市販品)を接続して使用できます。 ただし、すべての外付けDVD/ブルーレイディスクドライブでの動作を保証するものではありません。

前のパソコンと、新しいパソコンの仕様を確認し、共通して使用できる方法のなかから、移行 する設定・データの容量に適した方法を選んでください。

前のパソコンでどの方法が使用できるかを確認し、USBフラッシュメモリやネットワーク用の ケーブル、ブルーレイディスクまたはDVDが必要な場合は購入してください。また、フォーマッ トが必要なUSBフラッシュメモリは、あらかじめフォーマットしてください。

- USB フラッシュメモリのみで移行する場合は、512MB以上の容量が必要です。 移行するファイルや設定内容に比べて、USBフラッシュメモリの容量が小さいと、数回に 分けてデータをコピーすることになりますので、大容量のUSBフラッシュメモリを移行用 に使用することをおすすめします。
- USBフラッシュメモリの代わりに、メディアカードを使用することもできます。 参照 本製品で使用できるメディアカードについて『活用編』

### **■ 移行できる設定とデータ**

「PC引越ナビ®」を起動したときの、ユーザーの設定とデータを移行できます。

- Internet Explorerの設定\*1
- Windows Live メールの設定\*2\*4
	- ・ 新しいパソコンがWindows 10の場合 Windows Live メール (Windows メール、Outlook Express) の設定
	- ・ 新しいパソコンがWindows 8.1の場合 Windows Live メール(WindowsメールまたはWindows 8およびWindows 8.1のメー ル機能、Outlook Express)の設定
	- · 新しいパソコンがWindows 7の場合 Windows Live メール (Windowsメール、Outlook Express)の設定
- Microsoft Outlookの設定\*<sup>3\*4</sup>

#### ●[ドキュメント](または[マイドキュメント])フォルダーに保存されているファイル

● デスクトップ上のファイル

#### ● 任意のフォルダーに含まれるファイル

- \* 1 Microsoft Internet Explorer 6 SP1 以上
- \*2 移行できるデータは、「Microsoft Outlook Express(バージョンが6.0 SP1以上)」、「Windows メール」、 「Windows Live メール」のデータです。 Windows 10をご利用の場合は、「Outlook Express」、「Windowsメール」から、直接「Windows Live メール」に、移行できません。 前のパソコン側で、あらかじめ「Outlook Express」、「Windowsメー ル」を「Windows Live メール」へアップグレードしておく必要があります。
- \*3 移行できるデータは、「Microsoft Outlook 2000」以降のデータです。 本製品には、Office搭載モデルにのみ、「Microsoft Outlook」が付属およびインストールされています。 前のパソコンに保存されている「Microsoft Outlook」のデータをOfficeが搭載されていないモデルに移 行したいときは、「PC引越ナビ®」をご使用の前に、市販の「Microsoft Outlook」を新しいパソコンに インストールする必要があります。 移行するためには、「Microsoft Outlook 2003」以降の「Microsoft Outlook」をインストールしてく
- ださい。 \*4 新しいパソコンにメールソフトがインストールされていない場合でも、「PC引越ナビ®」はパソコンにデー タを保存します。

 「Windows Live メール」および「Microsoft Outlook」は起動したときに、保存したデータのインポート(取 り込み)を行います。

メールソフトによっては、違うソフトのデータを変換して取り込むことができます。

詳しくは、メールソフトのヘルプを確認してください。

# 

● 移行できる設定やデータの詳細は、「PC引越ナビ®」のヘルプで確認してください。

# ■ 1 ■ 操作の流れ |

設定とデータの移行は、画面の指示に従って行います。移行する設定・データや使用する移行 方法などで操作の詳細は異なりますが、大まかな流れは次のとおりです。 新しいパソコンと前のパソコンとで交互に作業を行いますので、近くに設置して行うとよいで しょう。

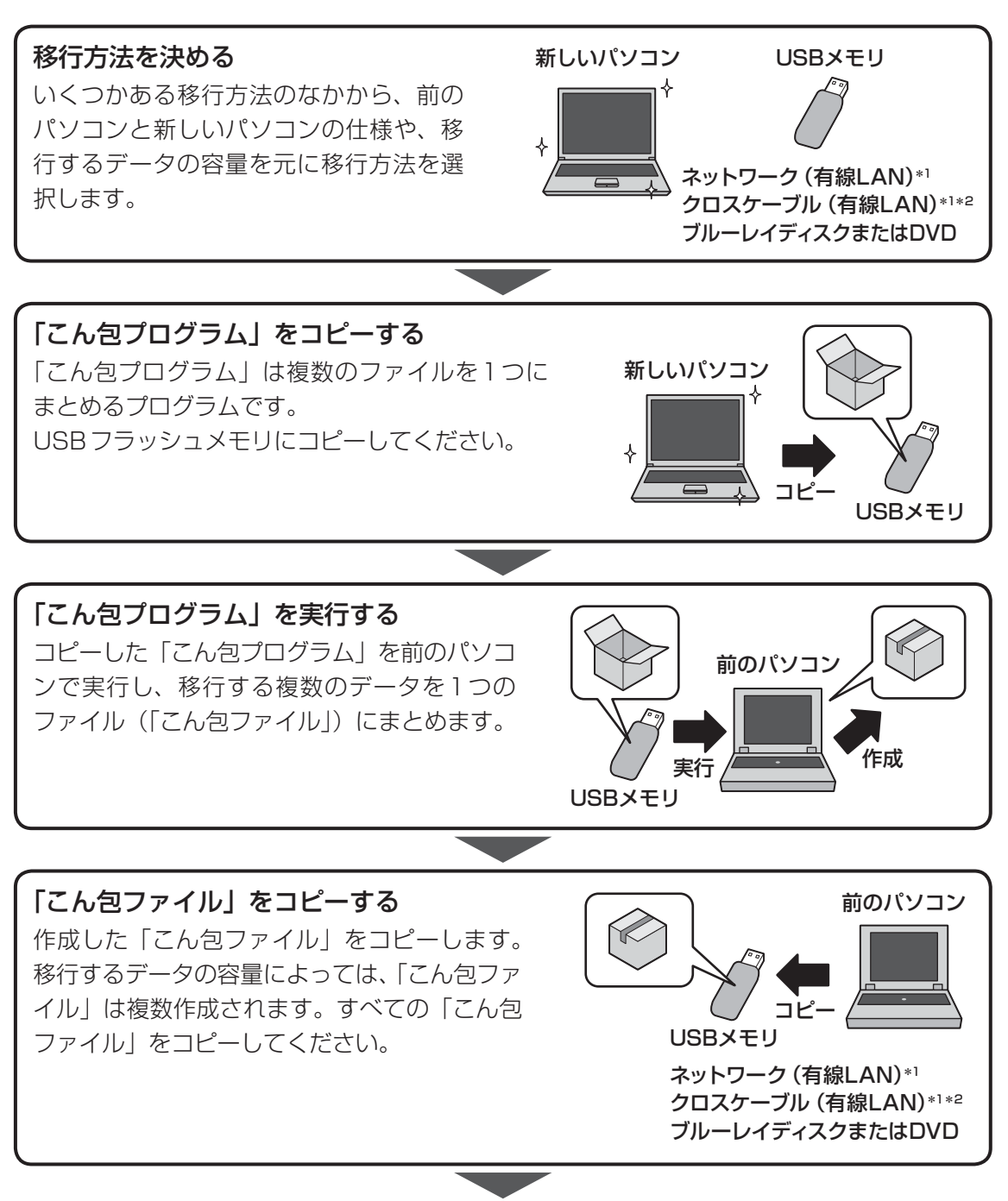

- \*1 LANコネクタ搭載モデルのみ
- \*2「前のパソコン」と「新しいパソコン」が当社製のGigabit Ethernet (1000BASE-T)搭載モデルの場合、 クロスケーブルの代わりにLANケーブルも使用できます。 LANケーブルは、エンハンストカテゴリ5 (CAT5e) 以上のケーブルを使用してください。

1 章

パソコンの準備

パソコンの準備

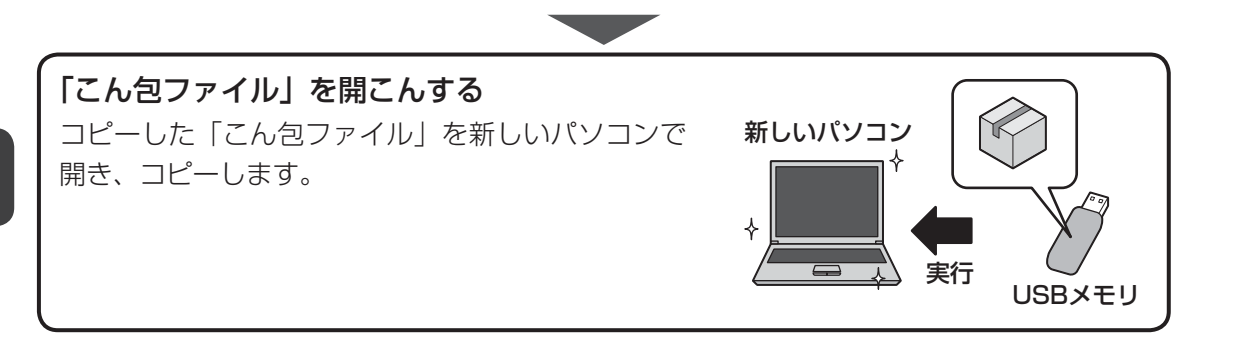

# **\_2 | インストール方法 |\_\_\_\_**

「PC引越ナビ®」は、購入時の状態ではインストールされていません。 次の手順でインストールしてください。

#### 「アプリケーションの再インストール」を起動する  $\mathbf 1$

■ Windows 10の場合 ① [スタート] ボタン( + ) をクリックし、スタートメニューを表示させる ②「すべてのアプリ」 をクリックする ③ [アプリケーションの再インストール] をクリックする ■ Windows 8.1の場合

① スタート画面で、ポインターを動かす ②画面左下の 3 をクリックする ③ [ ※ アプリケーションの再インストール]をクリックする

- Windows 7の場合
- ① [スタート] ボタン(→))→[すべてのプログラム]→[アプリケーションの再 インストール] をクリックする
- [セットアップ画面へ]をクリックする  $\mathbf 2$
- [アプリケーション] タブをクリックする 3
	- 画面左側の[PC引越ナビ]をクリックし、[「PC引越ナビ」のセットアッ プ]をクリックする
- 画面の指示に従ってインストールする 5

「XXXXX (ファイル名) をXXXXX (マシン名) から開きますか? | というメッセー ジが表示された場合は、「開く]ボタンをクリックしてください。 「XXXX(ファイル名)を実行または保存しますか?」または「このファイルを実行 または保存しますか?|というメッセージが表示された場合は、[実行]ボタンをクリッ クしてください。

4

# **起動方法**

#### 「PC引越ナビ®」を起動する  $\mathbf 1$

■ Windows 10の場合

① [スタート] ボタン( + ) をクリックし、スタートメニューを表示させる ② [すべてのアプリ] → [PC引越ナビ] をクリックする

#### ■ Windows 8.1の場合

① スタート画面で、ポインターを動かす

- ②画面左下の 4 をクリックする
- 3 [ あ PC引越ナビ]をクリックする

#### ■ Windows 7の場合

① デスクトップ上の [PC引越ナビ] ( ) をダブルクリックする [スタート]ボタン (4)) → [すべてのプログラム] → [PC引越ナビ]をクリッ クして起動することもできます。

#### 画面下の ヘルプ ポタンをクリックし、注意制限事項を確認する 「PC引越ナビ®」のヘルプが表示されます。 「PC引越ナビ®」の注意制限事項をお読みください。 目次で[注意制限事項とメッセージ]をクリックし、画面右側に表示される各項目を  $\overline{\mathbf{2}}$

よくお読みください。

#### [同意する]をチェックし、[次へ]ボタンをクリックする  $\overline{\mathbf{3}}$

使用許諾契約に同意しないと、「PC引越ナビ®」を使用することはできません。

引き続き、説明画面が表示されますので、内容を確認しながら、操作してください。

# パソコンの動作状況を監視し、 記録する **-東芝PCヘルスモニタ-**

#### \* 東芝PCヘルスモニタ搭載モデルのみ

「東芝PCヘルスモニタ」は、消費電力や冷却システムなどを監視し、システムの状態をメッセー ジなどでお知らせします。また、パソコン本体および各種デバイスの使用状況を、収集管理します。

「東芝PCヘルスモニタ」の機能は、ヘルプで確認できます。

# **お願い**

●「東芝PCヘルスモニタ」は、いかなる場合も当社の標準的な保証の範囲を広げるものでも変更す るものでもありません。当社の標準的な保証が適用されます。

# $\mathbb{R}$   $\times$   $\mathbb{R}$

● 収集管理されるパソコン本体や各種デバイスの情報、および使用状況の情報は、パソコン本体のハード ディスクに保存されます。これらの情報には以下の内容が含まれます(モデルによって内容は異なりま す)。

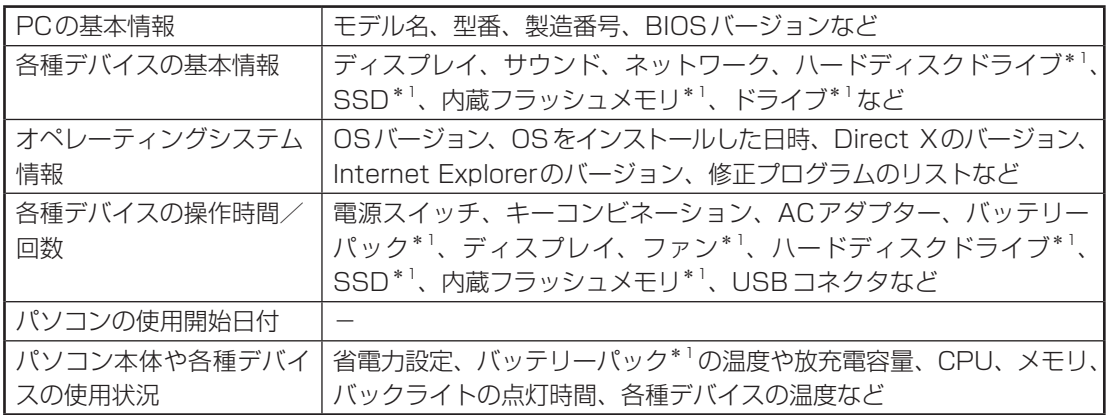

\*1 搭載/内蔵モデルでのみ情報が保存されます。

 ハードディスクに保存されるデータの量は1年間で10MB以下であり、ハードディスクの全体容量の わずかしか使用しません。

- これらの情報は、システム状態の監視と通知、および、パソコンが東芝PCあんしんサポートに持ち込 まれたときの不具合の診断に使用します。また、当社はそれらの情報を品質保証適用の判断に使用する こともあります。
- ●「東芝PCヘルスモニタ」は、一度有効にした場合でも、「コントロールパネル」の「プログラムのアン インストール】からアンインストールすることで、本機能を動作しないようにすることができます。そ の際、ハードディスクに記録されている「東芝PCヘルスモニタ」が採取したデータは自動的に削除さ れます。

# **東芝PCヘルスモニタを起動する**

ここでは、「東芝PCヘルスモニタ」の起動方法について説明します。

#### 「東芝PCヘルスモニタ」を起動する  $\mathbf 1$

#### ■ Windows 10の場合

① [スタート] ボタン( H ) をクリックし、スタートメニューを表示させる ② [すべてのアプリ]→ [TOSHIBA]→ [PCヘルスモニタ]をクリックする

■ Windows 8.1の場合

① スタート画面で、ポインターを動かす ②画面左下の 4 をクリックする ③ [TOSHIBA] の [ ■ PCヘルスモニタ] をクリックする

#### ■ Windows 7の場合

① [スタート] ボタン ( 3 ) → [すべてのプログラム] → [TOSHIBA] → [サポー ト&リカバリー]→[PCヘルスモニタ]をクリックする

「東芝PCヘルスモニタ」画面が表示されます。

パソコンの機能の監視と使用状況の情報収集管理を開始します。システムの状態は表 示される画面で確認できます。

不調の原因となりうる変化が検出された場合、メッセージが表示されます。メッセー ジの内容に従って操作してください。

また、冷却メッセージが表示された場合には、次の説明を確認してください。

参照 「本節 2 冷却メッセージが表示された場合」

# ( メモ

●「東芝PCヘルスモニタ」の画面を閉じても、パソコンの機能の監視と使用状況の情報収集管 理は続行されます。この場合、不調の原因となりうる変化が検出されたときは、通知領域の[東 芝PCヘルスモニタ]アイコン( ))からメッセージが表示されます。

「東芝PCヘルスモニタ」の詳細は、ヘルプを参照してください。

# **■ ヘルプの起動方法**

通知領域の [東芝PCヘルスモニタ] アイコン ( ) を右クリックし、 表示されたメニューから「ヘルプ] をクリックする  $\mathbf 1$ 

\* 通知領域にアイコンが表示されていない場合は、 へ をクリックしてください。

1 章

パソコンの準備

パソコンの準備

# **【2】冷却メッセージが表示された場合|**

不調の原因となりうる変化が検出された場合、冷却メッセージが表示されることがあります。 メッセージの内容に従って操作してください。

次のメッセージが表示された場合は、「東芝冷却診断(東芝冷却性能診断ツール)」を実行して ください。

「PCの冷却性能が低下している可能性があります。冷却診断を実行してください。」

# **■「東芝冷却診断(東芝冷却性能診断ツール)」を実行する**

メッセージ画面で [OK] ボタンをクリックする  $\mathbf 1$ 

「東芝冷却診断(東芝冷却性能診断ツール)」が起動します。

#### 電源コードとACアダプターを接続していない場合は接続し、実行中の すべてのアプリケーションを終了する  $\overline{\mathbf{2}}$

#### 画面の指示に従って操作する  $\mathbf{3}$

診断の結果、次のメッセージが表示された場合は、東芝PCあんしんサポート 使いか た相談窓口へお問い合わせください。

「PCの冷却性能が低下している可能性があります。安心してお使いいただくために、 東芝PCあんしんサポートへお問い合わせください。」

一時的に本製品を使用する場合は、省電力の設定を変更することをおすすめします。

# **■ 省電力の設定を変更する**

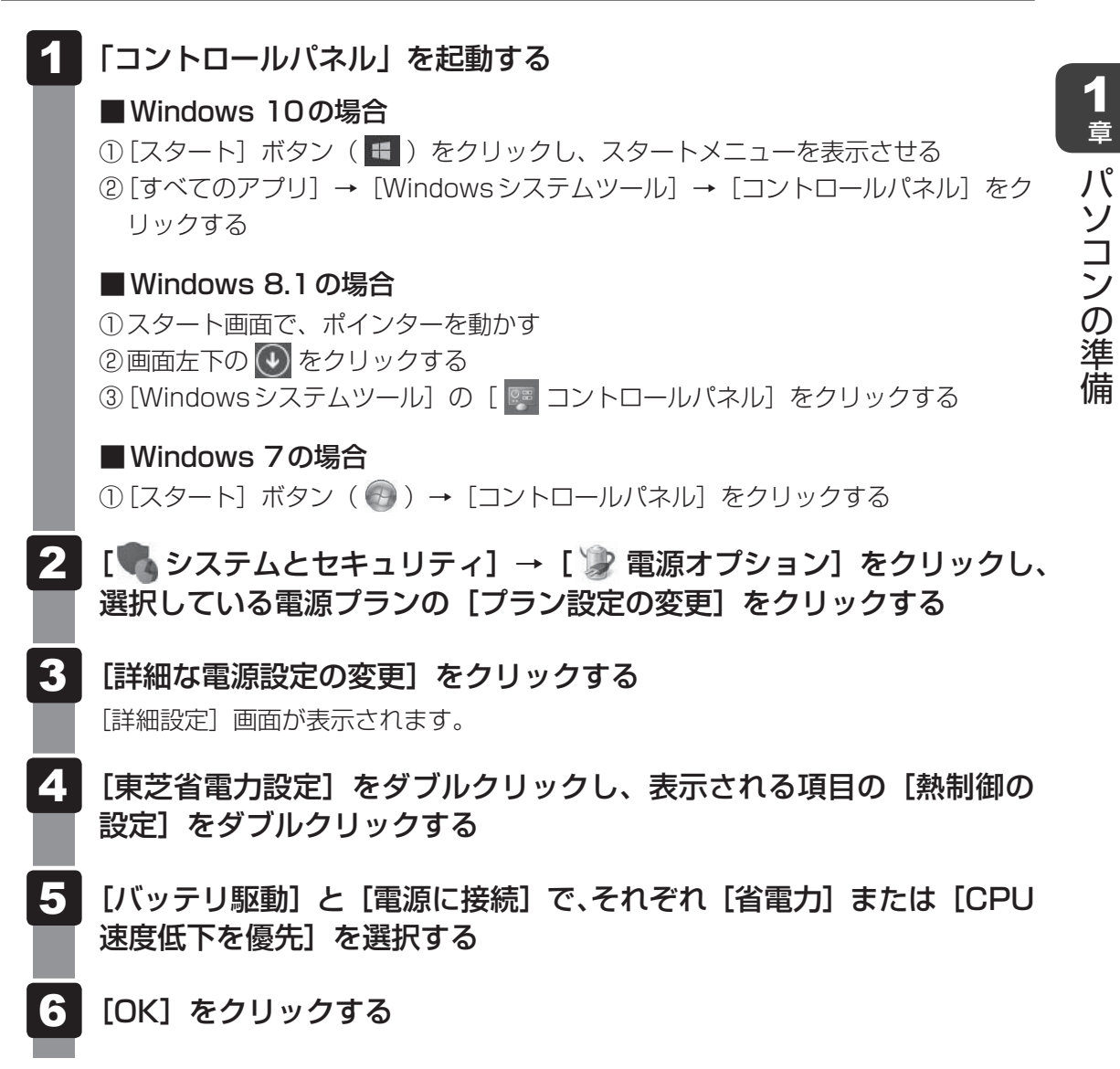

東芝冷却診断は、いかなる場合も当社の標準的な保証の範囲を広げるものでも変更するもので もありません。当社の標準的な保証が適用されます。

1 章

パソコンの準備

# $\overline{\mathbf{1}}$ 章パソコンの準備 パソコンの準備

# 6 │ お客様登録の手続き

パソコンやアプリケーションを使用するときは、自分が製品の正規の使用者(ユーザー)であ ることを製品の製造元へ連絡します。これを「お客様登録」または「ユーザー登録」といいます。 お客様登録は、パソコン本体、使用するアプリケーションごとに行い、方法はそれぞれ異なります。

# **東芝ID(TID)お客様登録のお願い**

当社では、お客様へのサービス・サポートのご提供の充実をはかるために東芝ID (TID)のご 登録をお願いしております。

東芝PCあんしんサポート 使いかた相談窓口や電話サポート予約サービスのご利用にあたって は、事前に東芝ID(TID)に登録していただくことが必要です。

詳しくは、次のアドレス「Room1048(TID)会員サイトについて」をご覧ください。 https://toshibadirect.jp/supportguide/about\_sight.aspx

# **インターネットに接続して、東芝ID(TID)を登録する**

インターネットに接続して、次の手順で東芝ID(TID)を登録してください。インターネット に接続している間の通信料金やプロバイダー使用料などの費用はお客様負担となりますので、 あらかじめご了承ください。

参照 インターネット接続『活用編』

#### 

● インストールしているウイルスチェックソフトの設定によって、インターネット接続を確認する画面が 表示される場合があります。インターネット接続を許可する項目を選択し、操作を進めてください。

デスクトップ画面で、[東芝お客様登録] アイコン(ニ))をダブルクリッ クする  $\mathbf 1$ 

登録用のホームページが表示されます。 以降は、画面の指示に従って操作してください。

# $\widehat{A}$   $\times$   $\uparrow$

● 次のURLから、登録用のホームページにアクセスすることもできます。 登録用ホームページ: http://toshibadirect.jp/room1048/ 商品の追加登録も、登録用のホームページから行えます。

# ■<del>2</del>■インターネットをご利用されていない場合

インターネットをご利用されていないお客様のパソコン/タブレットの東芝ID (TID) 登録に つきましては、東芝PCあんしんサポート 使いかた相談窓口へご相談ください。

# 付録

本製品の機能を使用するにあたって知っておいていただきたいことな どについて説明しています。

# 1 | ご使用にあたってのお願い

本書で説明している機能をご使用にあたって、知っておいていただきたいことや守っていただ きたいことがあります。次のお願い事項を、本書の各機能の説明とあわせて必ずお読みください。 搭載されている機能やアプリケーションは、ご購入のモデルにより異なります。

# **【1】パソコン本体について|**

# **■ スイッチ/ボタンの操作にあたって**

● スイッチ/ボタンを強く押さえたり、ボールペンなどの先の鋭いものを使ったりしないでく ださい。スイッチ/ボタンが故障するおそれがあります。

### **■ 機器への強い衝撃や外圧について**

- 機器に強い衝撃や外圧を与えないように注意してください。製品には精密部品を使用してお りますので、強い衝撃や外圧を加えると部品が故障するおそれがあります。
- パソコンの表面を硬いものでこすると傷がつくことがあります。 取り扱いにはご注意ください。

# **■ タッチパッドの操作にあたって**

- タッチパッドを強く押さえたり、ボールペンなどの先の鋭いものを使ったりしないでください。 タッチパッドが故障するおそれがあります。
- タッチパッドの上に、ものを置いた状態で使用しないでください。

### **■ ペンの操作にあたって**

- 指紋などで画面が汚れていると、ペンの反応が悪くなるおそれがあります。 このような場合は、付属のクリーナークロスで画面をふいてご使用ください。 画面をふくときには、強い力を加えないでください。
- 画面に保護フィルムを貼らないでください。 保護フィルムを貼ると、ペンの反応が悪くなるおそれがあります。

# **■ クリーナークロスについて**

- クリーナークロスには、次の用途があります。
	- ・ ディスプレイ画面や指紋センサーが汚れたときの、画面やセンサーのふき取り (ディスプレイ画面や指紋センサー以外のものをふかないでください。)
	- ・ ディスプレイを閉じた際に、画面に傷や汚れがつくのを防ぐ
	- ・ パソコンを持ち運ぶ際、軽い衝撃などからのディスプレイ保護
- ディスプレイ画面が汚れたときは、クリーナークロスで汚れをふき取ります。ディスプレイ には無理な力を加えず、軽くふき取ってください。クリーナークロスはきれいな状態でご使 用ください。汚れた状態・ぬれた状態では使用しないでください。 水や中性洗剤、揮発性の有機溶剤などは使用しないでください。
- ディスプレイを閉じたり、持ち運びの際には、次のように使用してください。 (キーボード部分が取りはずせるモデルの場合に、キーボードを取り付けて持ち運ぶ際には、 ノートPCスタイルにしてから次のように使用してください。) ① パソコンの電源を切る
	- ② クリーナークロスをキーボード上に敷く
	- クリーナークロスに折れがないように敷いてください。
	- ③ ディスプレイを静かに閉じる

### **■ 結露について**

● 結露(空気中の水分が水滴になる現象)しないよう急激な温度変化を与えないでください。 寒いところから暖かいところにパソコン本体を移動したときなどは、パソコンの表面や内部 に結露が発生しやすくなります。

結露が発生したままパソコンを使用すると故障の原因となりますので、結露がなくなるまで 電源を入れないでください。

# **ディスプレイについて**

#### **■ ディスプレイの取り扱いについて**

ディスプレイの破損や故障を防ぐために、次のことを守ってください。

- タッチパネル搭載モデルの場合、次のことを守ってください。
	- ・ 画面を強く押さないでください。
	- ・ 画面は指または付属のペンで操作してください。
	- ・ 先のとがったものや硬いもの(つめ、鉛筆、ボールペンなど)で画面をタッチしたり押さ えつけたりしないでください。
	- ・ 画面に保護フィルムを貼らないでください。タッチ操作が正しく行われないおそれがあり ます。
- タッチパネル搭載モデル以外の場合、ディスプレイ表面を押さないでください。
- 画面上に物を置かないでください。
- ディスプレイ部分をつかんで持ち上げないでください。
- キーボード上にペンなど、ものをはさんだ状態でディスプレイを閉じないでください。
- ディスプレイを開閉する際は片手でパームレストを押さえゆっくり開閉してください (無理 な力を加えないでください)。
- 画面の周りのフレーム部分に保護フィルムやフィルターを貼らないでください。ディスプレ イを閉じたときに、破損するおそれがあります。

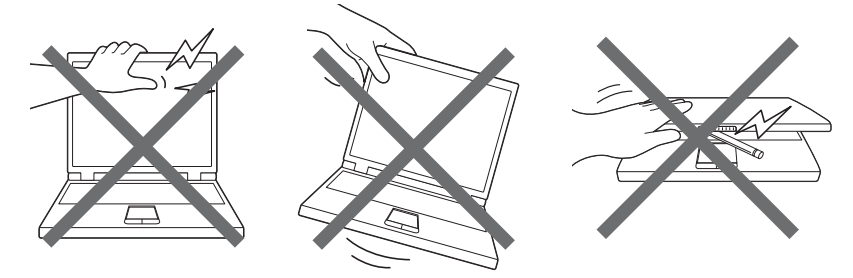

# **バックアップについて**

#### **■ バックアップをとるにあたって**

● ユーザー名がリカバリー後と異なる場合、バックアップしたデータが復元できない場合があ ります。リカバリーをする前にユーザー名を控えてください。

参照 リカバリーについて『困ったときは』

● ハードディスクや記録メディアに保存しているデータは、万が一故障が起きた場合や、変化 /消失した場合に備えて定期的にバックアップをとって保存してください。 ハードディスクや記録メディアに保存した内容の損害については、当社はいっさいその責任 を負いません。

# **「PC引越ナビ®」について**

#### T**前のパソコンの動作環境について**

● すべてのパソコンでの動作を保証するものではありません。

#### **□操作にあたって**

- ●「PC引越ナビ®」のヘルプで、注意制限事項を確認してください。
- ●「PC引越ナビ®」をご利用の際は、前のパソコンおよび新しいパソコンで、電源コードとAC アダプターを接続した状態で、ご利用ください。 また、「PC引越ナビ®」の実行中は、スリープまたは休止状態にしないでください。
- こん包プログラムが作成するこん包ファイルを分割する場合、分割するこん包ファイルの大 きさは、最大2GBとなります。
- ●「PC引越ナビ®」がこん包ファイルで同時に移行できるファイル数は、最大2,147,483,647 ファイルです。
- こん包プログラムからこん包ファイルを作成するには、作成する予定のこん包ファイルの大 きさ以上の空き容量が、保存先の装置に必要です。